# Administrator's Guide telisca Recording

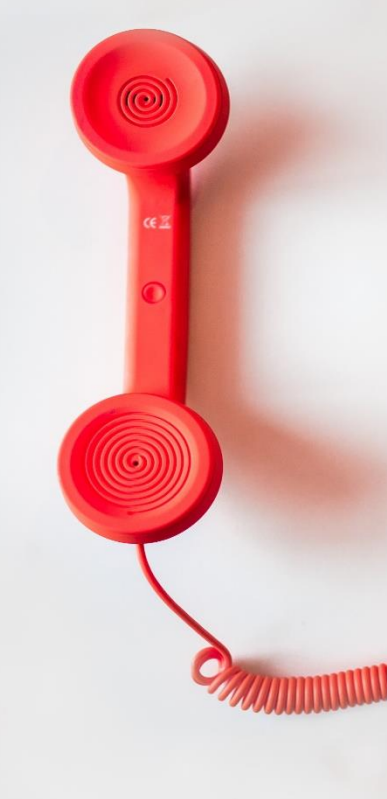

**Directory** Phone Directory Jabber UDS Server Web Directory IPS Popup / Reverse Lookup Personal Directory H350 Video Conf directory Corporate Speed Dials **ClickNDial Alerting** Voice Alert IPS Pager **Admin tools** Morning Check Phone Remote Phone Robot Provisioning Phone Deployment CMS Admin & Selfcare Extension Mobility Report **Manager Assistant** IP Phone / Jabber Interface

**Productivity tools** IPS Phone Config IPS Alarm Callback IPS Lock Wakeup Call Missed Call Alerter Conference Center Busy Alerter Callback Desktop Popup Finesse Gadgets Spark Bot **Attendant Console / IVR / Group Tannounce** Line Group Manager Silent Monitoring **Extension Mobility tools TSSO** Delog / Relog Pin & Password Manager **Recording** Call Recording Recording Notification

<u>A ANDRE DE LA CONTENTIONATION DE LA CONTENTION DE LA CONTENTION DE LA CONTENTION DE LA CONTENTION DE LA CONTEN</u>

support@telisca.com  $+33$  1 4645 0512

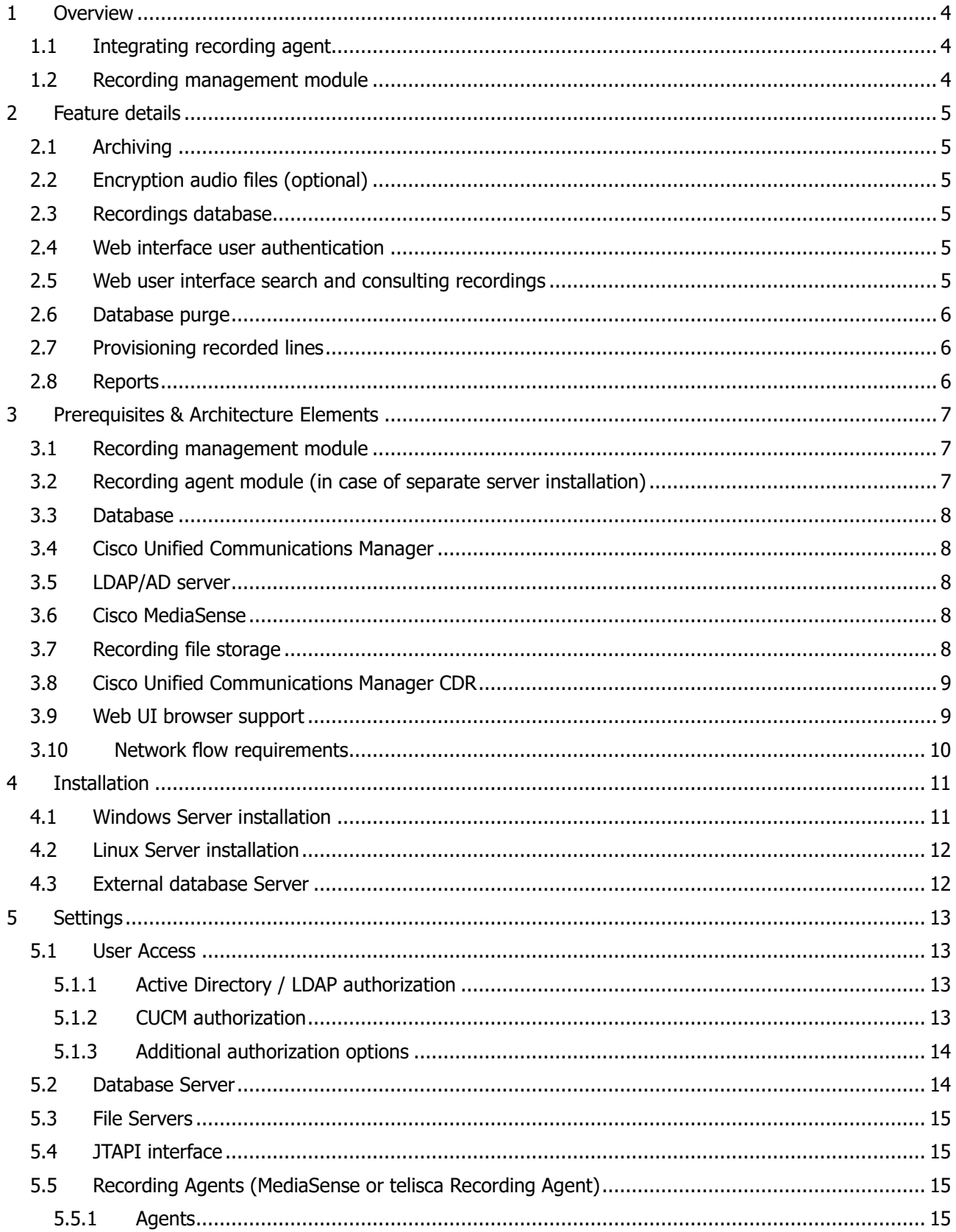

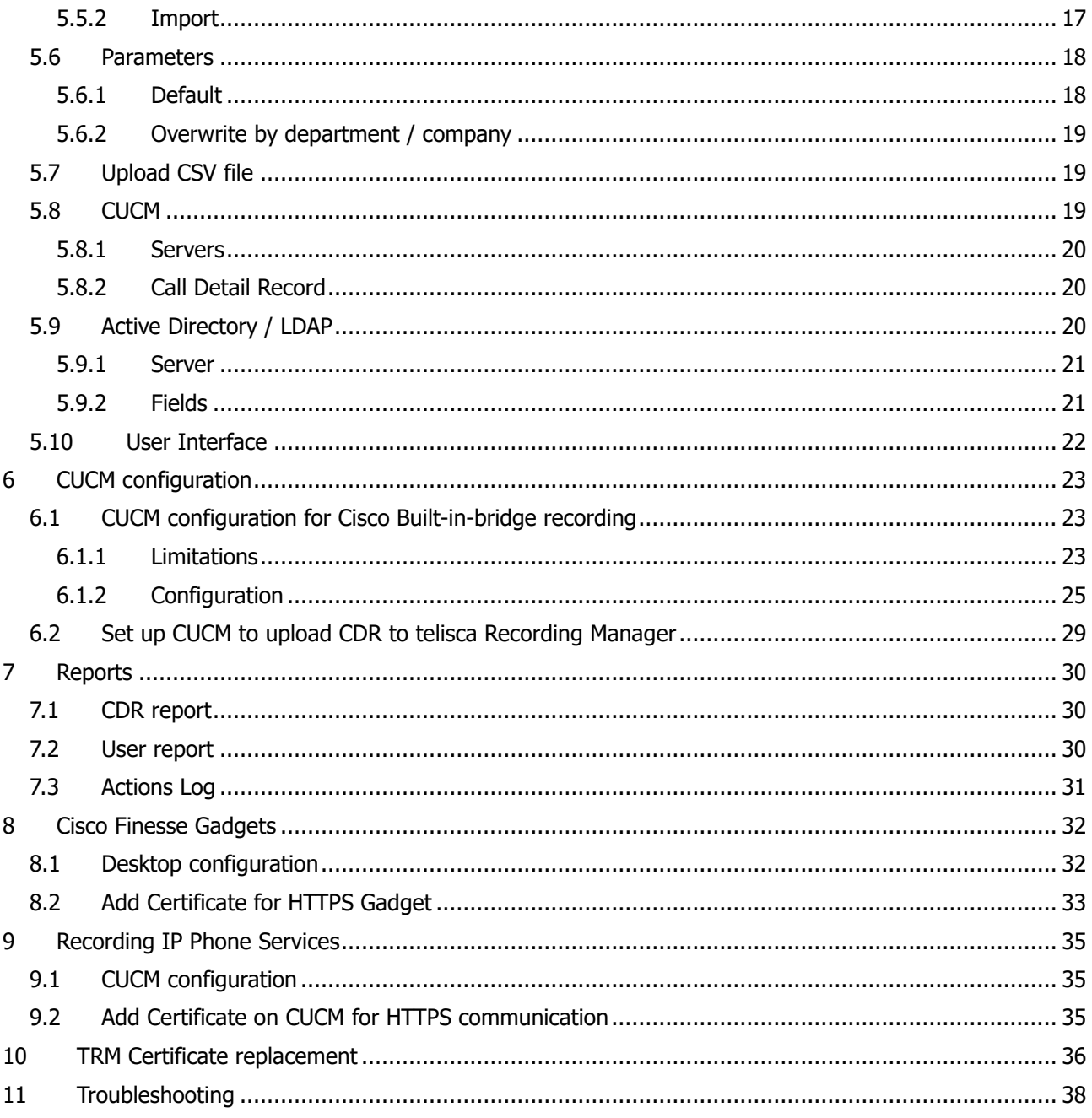

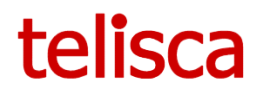

### <span id="page-3-0"></span>**1 Overview**

telisca Recording solution is a complete recording solution integrating a recording agent and a record management module.

## <span id="page-3-1"></span>**1.1 Integrating recording agent**

- Built in Bridge recording.
- CUBE recording.
- Supports G711, G722, G729 CODECs.
- Merge segments and transcode into MP3 audio files.
- Supports calls association (consultation, transfer, conference).
- Fault tolerance configuration.

### <span id="page-3-2"></span>**1.2 Recording management module**

- Archive recordings on efficient network storage on predefined time range.
- Encrypt recordings.
- Automatic purge according to defined duration.
- Annotation of recordings with data from corporate/customer directory (AD) or CUCM user/phone data or CSV file.
- User authentication by Active Directory or CUCM User ID.
- Segmentation of authorized users by Windows security groups or CUCM Access Control Groups.
- Web interface to search recordings by last name, first name, location, user id, minimum call duration, beginning time/date range, comments, with contacts segmented and filtered by organization or department.
- Play audio recording streamed via the web interface, with option to download recordings (no plug-in required).
- Reporting of CUCM CDR and archive recordings comparisons.
- Reporting and update of CUCM Recording profile and option.
- Audit of performed listening.
- Add comments to recordings.

Note: The Recording Manager module also support Cisco MediaSense as recording agent.

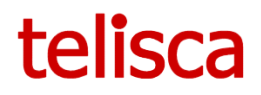

# <span id="page-4-0"></span>**2 Feature details**

# <span id="page-4-1"></span>**2.1 Archiving**

Agents record continuously in RAW format, then merged and converted to MP3 on demand.

The recordings are periodically exported by manager on predefined time range, encrypted and stored on network storage on predefined time range (to save bandwidth in rush hour) or on local disk, which may be on separate storage devices as required by the organization of the enterprise. It is possible to define a separate storage device for each cluster as well as per department/company.

## <span id="page-4-2"></span>**2.2 Encryption audio files (optional)**

Optionally, it is possible to encrypt the audio files after their export.

### <span id="page-4-3"></span>**2.3 Recordings database**

At the same time that the recordings are exported, data furnished by Recording Agent is simultaneously copied and enriched in the database of the telisca Recording application.

The data is complemented by data obtained periodically from the Active Directory/LDAP or CUCM user/phone, also possible to import the data manually or automatically from CSV file.

The information on the caller and the called party is associated with the recording using the telephone number of the caller or the called party. The information stored includes: userID, last name, first name, department, company and location.

## <span id="page-4-4"></span>**2.4 Web interface user authentication**

Access to the web interface (HTTPS) for consulting recordings is controlled by authentication based upon the CUCM user or an Active Directory login.

Users authorized to access recordings are defined in the administration, by entity, according to their AD security group or CUCM Access Control Groups.

Authorization and segmentation can be defined in Active Directory or in CUCM. The user may be allowed to listen to his own recordings.

- Active Directory: The supervisor user can be allowed to search and listen for records of agents that have the same attributes (eg Company, Department).
- CUCM: The supervisor user must belong to one or more user groups. The supervisor user will be authorized to search/listen for the records of department/company agents defined and associated with these groups.

## <span id="page-4-5"></span>**2.5 Web user interface search and consulting recordings**

Users who are authorized to search recordings for a selected entity may search by:

- user ID,
- last name,

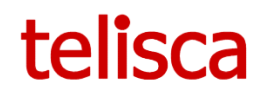

- first name,
- telephone number,
- date / time range,
- call duration.
- comments

The information available in the replicated database is displayed in a search results grid. When the recording may be heard via streaming or commented or, optionally, may be downloaded.

Note: Users can be authorized to search and listen only their owned recordings.

## <span id="page-5-0"></span>**2.6 Database purge**

According to retention parameters, database and a physical purge of media files is automatically made, the sessions whose age exceeds the retention limit.

The retention period may be different depending on the department or company of involved participants.

If authorized, the supervisor may mark the recordings from the Web Interface, to select a shorter or longer retention period.

## <span id="page-5-1"></span>**2.7 Provisioning recorded lines**

CUCM Recording Profiles and Recording Option can be updated directly from application based on Active Directory attributes defined.

### <span id="page-5-2"></span>**2.8 Reports**

• CDR reporting (required manual configuration on Linux platform)

An execution report allows the review of the comparison status of all exports from recording agents and CUCM CDR history data.

• Users and Lines reporting

A report allows the review status and update recording profile and recording option of CUCM.

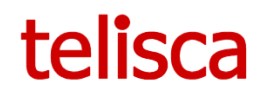

# <span id="page-6-0"></span>**3 Prerequisites & Architecture Elements**

The telisca Recording application is installed on a shared Windows-based or Linux server.

## <span id="page-6-1"></span>**3.1 Recording management module**

Supported Servers OS:

- Windows Server 2012 R2 Essentials or Standard
- Windows Server 2016 Essentials or Standard
- Windows Server 2019 Essentials or Standard
- Windows Server 2022 Standard

Application server may be running on virtual machines such as:

- VMWare ESX,
- Hyper V
- Cisco UCS, UCS-E

Minimum hardware configuration needed by application:

- CPU: 1 vCPU
- RAM: 6GB
- Disk: 100GB (may vary if database and recording files are stored locally)

Prerequisites OS features:

 $\bullet$  NFT 4.8

Strongly recommended OS parameters:

- NTP Server for time synchronization
- Server name should be resolved by DNS

# <span id="page-6-2"></span>**3.2 Recording agent module (in case of separate server installation)**

Supported Servers OS:

- Windows Server 2012 R2 Essentials or Standard
- Windows Server 2016 Essentials or Standard
- Windows Server 2019 Essentials or Standard
- Windows Server 2022 Standard
- Ubuntu 20.04 LTS

Application server may be running on virtual machines such as:

- VMWare ESX,
- Hyper V
- Cisco UCS, UCS-E

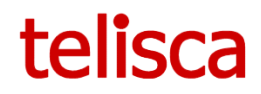

Minimum hardware configuration needed by application:

- CPU: 1 vCPU
- RAM: 4GB
- Disk: 40GB

Strongly recommended OS parameters:

- NTP Server for time synchronization
- Server name should be resolved by DNS

## <span id="page-7-0"></span>**3.3 Database**

Database, used to store registered call information and user's information associated, can be installed on same server as application or on another server.

Internal database (PostgreSQL) can be installed and configured during installation process.

External database can be configured (on the same server or remotely), following versions of database servers are supported:

- Microsoft SQL Server 2008 R2 +
- PostgreSQL 9.4+

Database disk size can be up to several GB depending of number of recorded calls and retention period.

## <span id="page-7-1"></span>**3.4 Cisco Unified Communications Manager**

Cisco Unified Communications Manager are supported from version 9.1. On CUCM, AXL SOAP API is used to read directory and may be used to populate directory number recording profile.

A CUCM Application User needs to be created, with AXL SOAP read rights. In case of provisioning recorded lines, AXL Write access is also required.

# <span id="page-7-2"></span>**3.5 LDAP/AD server**

LDAP/AD server can be used to authenticate and/or authorize users or may be used to populate users directory number database. An application user is needed with read rights.

## <span id="page-7-3"></span>**3.6 Cisco MediaSense**

Cisco MediaSense servers (version 9 and upper) are also supported as recording agent.

## <span id="page-7-4"></span>**3.7 Recording file storage**

Recording are exported from recording agents mp3 format, in mp4 format from MediaSense, and optionally encrypted.

They can be stored on recording manager server or on shared on the LAN. Recording server uses SMB/CIFS connections to mount network drive from storage servers.

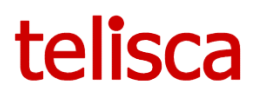

Disk must be correctly sized to be able to store registered call during retention period. To calculate disk size, take into account the following consideration: the amount of storage space required depends on a number of factors, such as the number of calls recorded, the duration, duty cycle and the retention period desired.

According to Cisco, files in .mp4 format average about 18 MB/hour for dual-channel audio. According to our tests, files in mp3 format require a similar size.

## <span id="page-8-0"></span>**3.8 Cisco Unified Communications Manager CDR**

Optionally Recording manager can check the CUCM Call Detail Record to compare it for recorded lines with the recorded calls exported. In this case, billing server have to be configured on CUCM and needs to be available on CUCM (CUCM has limit of 3 billing servers).

Note: Requires a manual configuration on Linux platform.

## <span id="page-8-1"></span>**3.9 Web UI browser support**

- Internet Explorer 9.0+
- Chrome 3.0+
- Firefox 21+

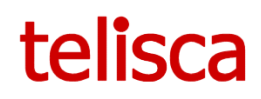

# <span id="page-9-0"></span>**3.10 Network flow requirements**

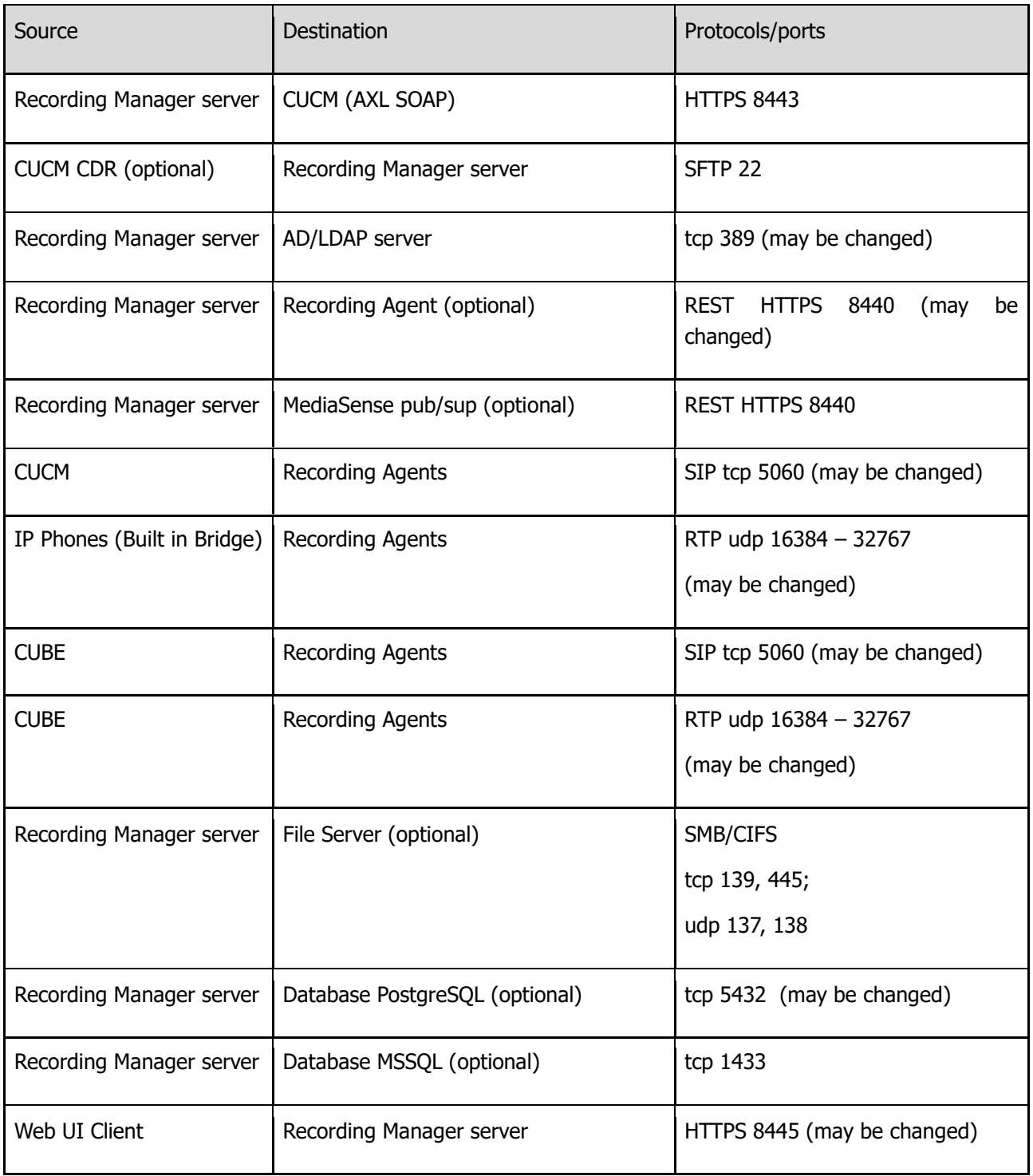

# <span id="page-10-0"></span>**4 Installation**

## <span id="page-10-1"></span>**4.1 Windows Server installation**

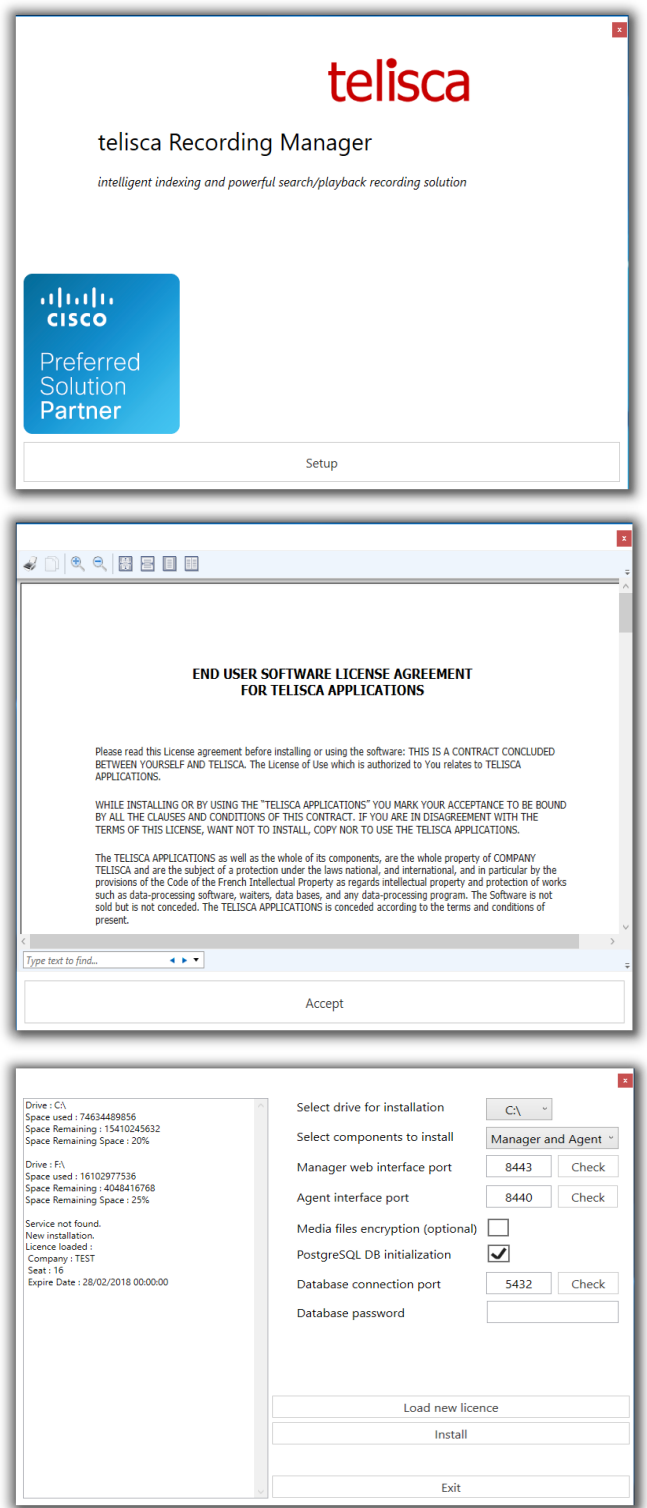

A setup program allows an automatic installation of telisca Recording Agent, telisca Recording Manager and PostgreSQL database. To run, it requires .Net 4.5.x to be installed.

Please launch program: TRM\_Setup.exe and read and accept the Software license agreement, by clicking on the Accept button.

Select the drive to install the application. At least 100GB of disk needs to be available. If two disks have been created, C: is generally dedicated to the Windows System and D: to the application.

By default the setup install Manager and Agent components. You can select only Manager or Agent component to setup.

The default port to access to telisca Recording Manager is 8445 and Agent API port is 8440. You may check port availability by Check button. It can be modified later if required by the setup program.

Select if you want the media files to be encrypted. You cannot change this setting afterward.

In case of internal DB initialization, you can change default database port and password for database connection with login 'trm'. Please save this password if you want to connect directly to PostgreSQL pgAdmin administration interface.

In order to install, the application you need to load a Recording license file. It is an XML file with name MSENSE\_lic.xml. It includes the name of the Company, the number of simultaneous recording, the duration (generally unlimited).

Then click on Install. During installation, if program detect presents of old version data, the data will be backup and zipped in TRM/BACKUP folder of selected drive.

Then installation is complied, for initial configuration, you can connect telisca Recording Manager administration by [https://localhost:8445](https://localhost:8443/) using login 'config' with empty password (this login can be used only locally on the server).

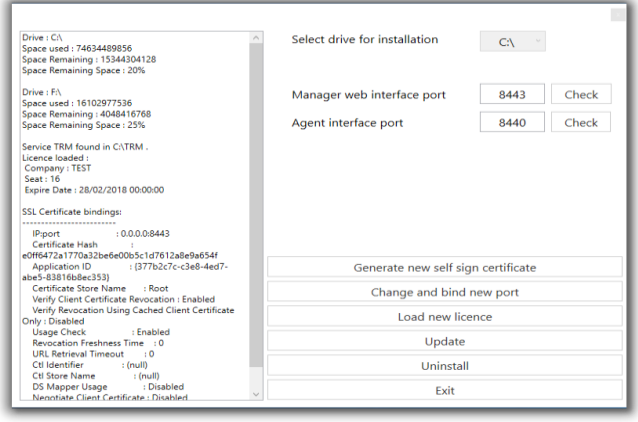

After installing, or when launching again the setup when the application is installed, we get this screen.

If self-sign certificate accidentally deleted or expired, it is possible to generate new one clicking on 'Generate new self-sign certificate'.

It is possible to change the Web https port used to access telisca Recording Manager Web interface by entering a new https port value and clicking on 'Change and bind new port'.

Also, it is possible to upgrade the license file (to

replace an evaluation license or for additional licenses).

To install a new version, click on Update, the previos version data will be backup and zipped in TRM/BACKUP folder of selected drive, actually only manual rollback is possible by unzip and overwrite backup to application folder. During rollback process the application services must be stoped.

To uninstall, the application (telisca Recording Agent, telisca Recording Manager, PostgreSQL for TRM), click on Uninstall.

# <span id="page-11-0"></span>**4.2 Linux Server installation**

Currently, Linux Server installation can be done by telisca staff.

## <span id="page-11-1"></span>**4.3 External database Server**

Internal database (PostgreSQL) is installed and configured during installation process.

External database can be configured (on the same server or remotely), SQL DDL scripts (for PostgreSQL and Microsoft SQL Server) can be found in installation package in **DATA\SQL SCRIPT** directory.

The database login set is 'trm'. The password 'PasswordToChange!' property in files, needs to be changed before executing the scripts.

# <span id="page-12-0"></span>**5 Settings**

This chapter describes the settings that are available from telisca Recording Manager Settings menu.

### <span id="page-12-1"></span>**5.1 User Access**

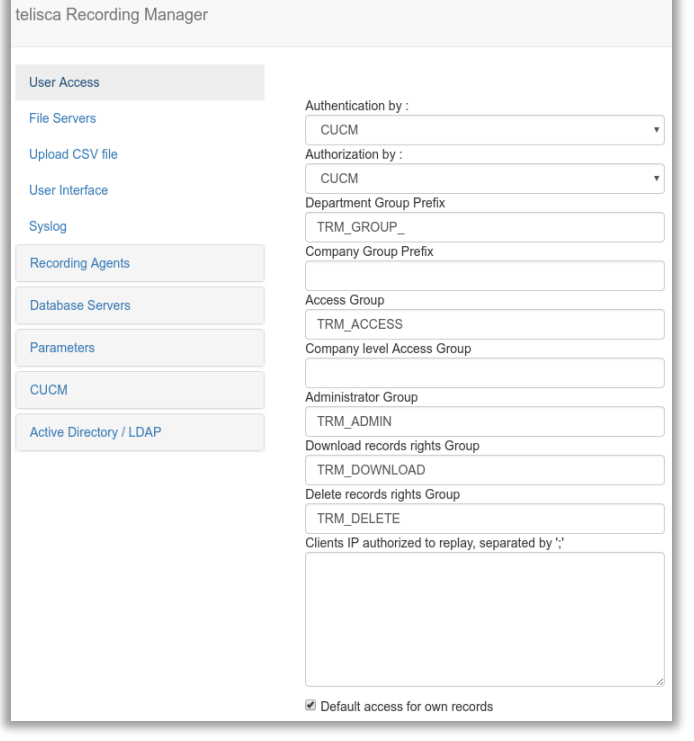

Telisca Recording can check authentication (login / password) and authorization (user's rights) both from Active Directory / LDAP or CUCM or a mix. This take advantage of Active Directory / LDAP security groups or CUCM Access Control Groups.

If 'Active Directory / LDAP' is used for authentication or authorization, the menu items 'Server' and 'Fields' in 'Active Directory / LDAP' have to set.

If CUCM is used for authentication or authorization, at least one server in menu item 'Server' in 'CUCM' have to set.

In case of a mix authentication/authorization is used you need to define which Active Directory / LDAP attributes contains the CUCM UserId in 'AD attribute to match CUCM UserId' field.

# <span id="page-12-2"></span>**5.1.1 Active Directory / LDAP authorization**

The Active Directory / LDAP user which is in security group in field 'Access Group' will be authorized to search, play and comment the recordings limited by user's department field in application user's data associated with recordings. If the user is in the security group specified in 'Company level Access Group' the access to recordings is limited depending of user's company field instead of department field.

The users which is in the security group specified in 'Download Group' is authorized to download an mp3 file containing the recording.

The user which is in the security group 'Administrator Group' is authorized to view and update the administrator's settings and has a full access to all of the recordings.

## <span id="page-12-3"></span>**5.1.2 CUCM authorization**

In order to use the CUCM authorization you need to define Access Control Groups for user Search and play right in field 'Access Group', mp3 download right in 'Download Group' field and administrator's right in 'Administrator Group' field.

Additionally, you need to create on CUCM Access Control Groups with the define prefix in 'Department Group Prefix' for each department to search or 'Company Group Prefix' for companies, if the user is part of Access Control Groups specified in 'Company level Access Group' field. The value of Department Group Prefix does not need to be included as part of Company Group Prefix.

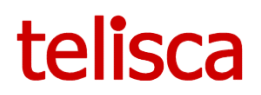

All non-alphanumeric characters in department and company names will be replaced by dash (-), while creating in CUCM.

In case of Active Directory / LDAP user data update source, the option 'Replace by '-' all nonalphanumeric characters in department and company values' in 'Fields' in 'Active Directory / LDAP' menu item has to be checked.

## <span id="page-13-0"></span>**5.1.3 Additional authorization options**

Option 'Default access for own records' may be checked to allow the users search, play and comment only own records of the user, based on user's phone number. If option 'Default access for own records' is checked, security groups or CUCM access control groups configuration not required to have access to own records.

For all the above settings, except administrator access, there is also a check on the IP address of the workstation that are authorized to connect to Telisca Recording, if the 'Clients IP authorized to replay, separated by ';'' field is not empty.

## <span id="page-13-1"></span>**5.2 Database Server**

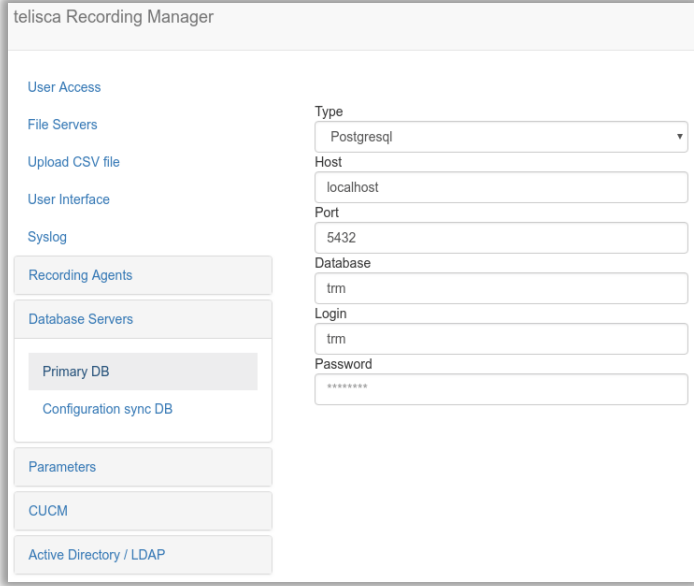

Internal database (PostgreSQL) can be installed and configured during installation process. External database can be configured (on the same server or remotely), SQL DDL scripts can be found in installation package, following type of database servers are supported:

- Microsoft SQL Server
- PostgreSQL

To configure the database, select the 'Type' and enter the following information Host, Port (in case Microsoft SQL Server the port can be empty if default 1433 is used), Database name, Login and Password.

The configuration can be checked clicking on

check button. All the modifications have to be saved by clicking save button.

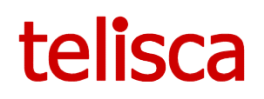

# <span id="page-14-0"></span>**5.3 File Servers**

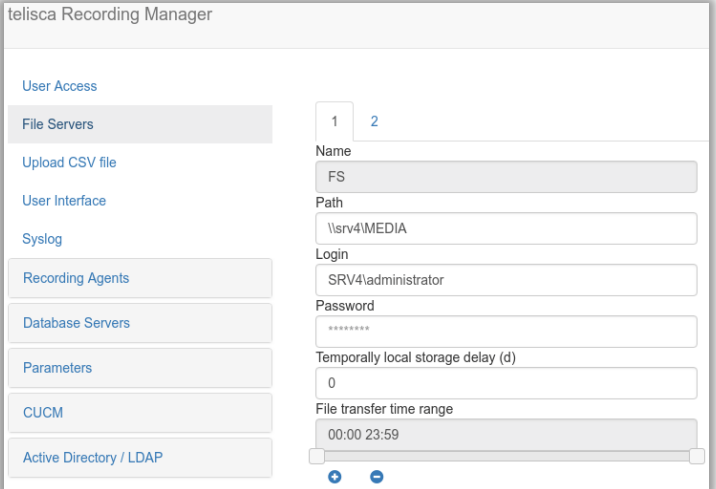

The recording manager application supports multi remote file server's configurations. To add a new file server, click on the plus icon. It is also possible to delete selected file server clicking minus button. The configuration can be tested by clicking on check button.

The following information are required per server:

• Name: internal name, must be unique.

• Path: UNC path (ex: \\server\share);

- Login: User to connect remote server (ex: domain\user or server\user).
- Password: User password.
- Temporally local storage delay (d): Temporally local storage delay of media files before transferring to the file server, default 0 days.
- File transfer time range: Media files transfer time range to the file server, default is no limitation. This is useful to save network bandwidth during working hours between remote sites.

# <span id="page-14-1"></span>**5.4 JTAPI interface**

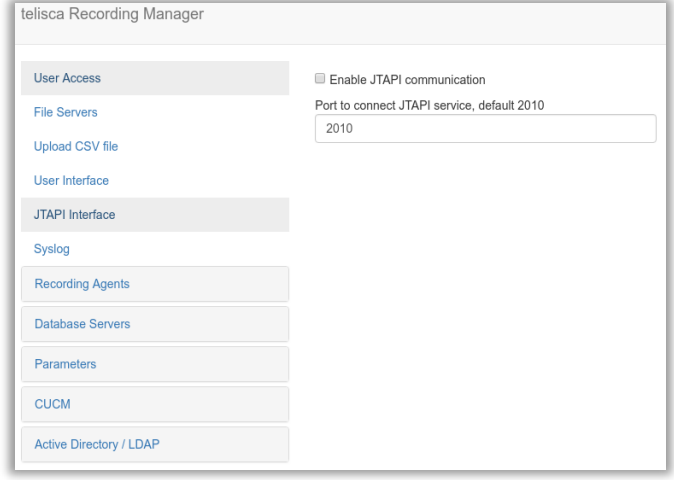

The recording manager application supports socket communication with telisca CTI application (installed by telisca Global setup).

It is used in Selective Recording mode, to start/stop the recording from the Finesse Gadget, IP Phone Service or Attendant Console.

## <span id="page-14-2"></span>**5.5 Recording Agents (MediaSense or telisca Recording Agent)**

## <span id="page-14-3"></span>**5.5.1 Agents**

The recording manager application supports multi-agents' configuration and different type of recording agents: telisca Agent (Cisco Bultin-Bridge and CUBE) or Cisco MediaSense.

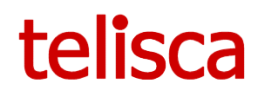

To configure a new agent, click on the plus icon. It is also possible to delete the selected agent clicking minus button. The configuration can be tested by clicking on check button. All the modifications have to be saved by clicking save button.

#### **Agent type 'telisca Agent Cisco Bultin-Bridge and CUBE' requires the following information:**

- Name: internal name, must be unique.
- Host: IP address or DNS of agent host.
- Https Port : Agent API Https Port, default port is 8440.
- File Server: List of internal local storage or external file servers' resources, as configured in the application, default is local storage.
- Signaling TCP Port: SIP trunk signaling port, default is 5060.
- Begin RTP port range: First UDP port of the RTP range, default is 16384.
- End RTP port range: Last UDP port of the RTP range, default is 32767.

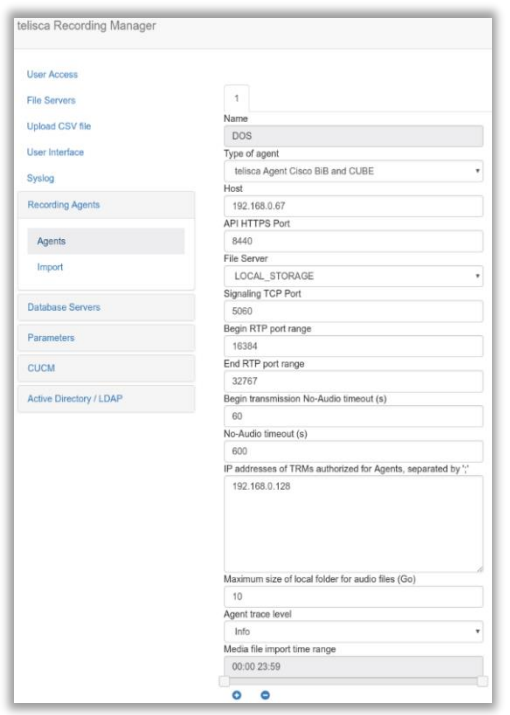

• Begin transmission No-Audio timeout: No RTP timeout of beginning of the SIP call, default is 60 seconds. During this time application will wait RTP stream for the answered call, then the call will be closed wit error flag.

• No-Audio timeout: No RTP timeout during the SIP call, default is 600 seconds. During this time application will wait RTP stream during the call, then the call will be closed wit error flag.

• IP addresses of Recording Manager's authorized for Agents, separated by ';' : Agents accepts HTTPS requests only from the list, default is local Recording Manager's IPv4 address.

• Maximum size of local folder for audio files (Go): Temporary agent storage, default is 10 Go. Storage must be correctly sized to be able to store registered calls before been imported to Recording Manager. The size should take into account: the number of calls per hour, average call length, CODEC used, import time range, potential Recording Manager down time and import period.

• Recording Agent log's level: Can be 'disabled', 'forced', 'error',

'treatment', 'methods', 'maximum', default is 'methods'.

• Media file import time range: Import from Agent time range, default is no limitation. It may be useful to define a time range when the Recording Agent and Recording Manager are not on the same server, to limit the use of bandwidth between working hours. The size allowed to the Recording Agent should be then increased to store one day of recording.

Internal Agent type 'telisca Agent Cisco BiB and CUBE' can be installed and configured during

#### **Agent type 'MediaSense' required the following information:**

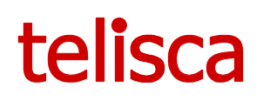

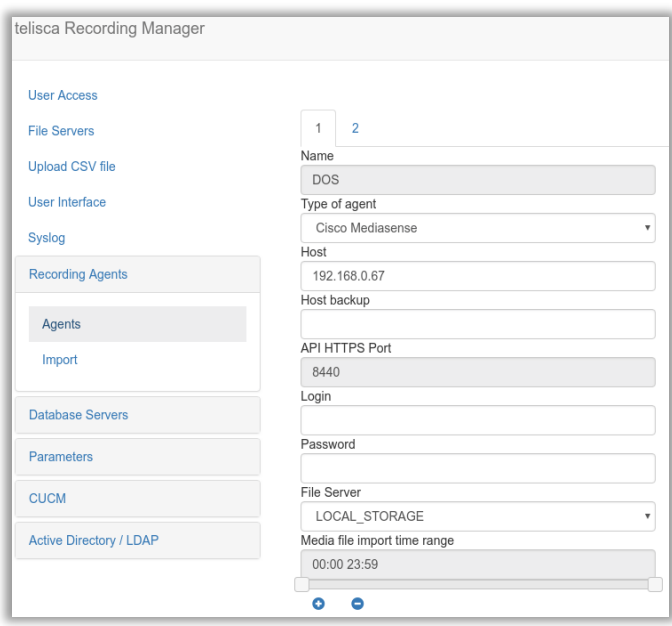

# <span id="page-16-0"></span>**5.5.2 Import**

#### telisca Recording Manager **Llear Accass** Pause between search interactions in (s File Servers  $10$ **Uninad CSV file** een import interactions in (s)  $10^{-1}$ .<br>Maria Interfere Time out for media file import in (s) Syslog Time out in case of error for media file import in (s) cording Agents .<br>Records limit per search interaction 100 Import Records limit per import interaction  $10^{-1}$ Number of import threads per Agent **Database Server** Parameters Records minimum duration in (ms)  $1000$ CUCM Active Directory / LDAP

• Name : internal name, must be unique.

• Host : IP address or DNS of MediaSense primary host.

- Host backup : IP address or DNS of MediaSense backup host (optional).
- Login : UserId of CUCM End user associated with MediaSense.
- Password : Password of CUCM End user associated with MediaSense.
- File Server : List of internal local storage or external file servers, configured on the application, default is local storage.
- Media file import time range : Import from Agent time range, default is no limitation.

The recording manager uses these parameters to import the recordings from agents. The imports parameters applied on all agents. These are advanced parameters, do not change them unless requested by telisca Support. All the modifications have to be saved by clicking save button.

Pause between search interactions in (s) : Pause between requests from recording manager to agents to get the list of session to import, default is 10 seconds.

Pause between import interactions in (s) : Pause per thread between requests from recording manager to agents to import media, default is 10 seconds.

- Time out for media file import in (s) : default is 30 seconds. It is the maximum time to import a recording from the agent. It takes into account the merge/media conversion.
- Time out in case of error for media file import in (s) : Default is 300 seconds.
- Records limit per search interaction : Default is 100 records.
- Records limit per import interaction : default is 10 records. Each time the Manager requests the agent to import recordings, only this number of session will be exported per interaction.
- Number of import threads per Agent : default is 2 threads.
- Records minimum duration in (ms) : default is 1000 milliseconds. This is the minimum duration of a recording session that is imported in telisca Recording Manager.

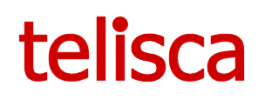

# <span id="page-17-0"></span>**5.6 Parameters**

# <span id="page-17-1"></span>**5.6.1 Default**

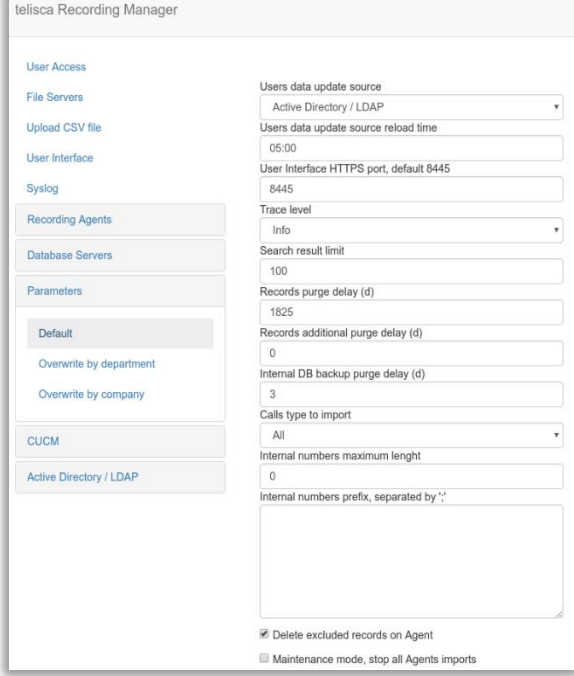

The following parameters may be changed. All the modifications have to be saved by clicking on the save button.

• Users data update source: Directory users data source, can be 'Active Directory / LDAP' , 'CUCM' or no source. In case of 'Active Directory / LDAP' is used the menu items 'Server' and 'Fields' in 'Active Directory / LDAP' have to set. If CUCM is used at least one server in menu item 'Server' in 'CUCM' have to set. Default is no source set.

• Users data update source reload time: Time to reload configured user data source. Default is not set.

• HTTPS port, default 8445: Web user interface HTTPS port. If amended, requires telisca Recording Manager service to be restarted.

• Recording Manager's log level: Can be 'disabled', 'forced', 'error', 'treatment', 'methods', 'maximum', default

#### is 'methods'.

- Search result limit: Maximum number of recordings displayed on search. Default is 100 records.
- Records purge delay (d): Recording media purge delay (retention period) in days, applied by default. Default value is 1825 days (5 years).
- Records additional purge delay (d): If set the user can extend the retention period from the Web User Interface for a selected recording, adding the configured value in days, default is 0 (not set).
- Internal DB backup purge delay (d): If the internal database is configured. The application does a backup every midnight and keeps the backups for a defined period in days, default is 3 days.
- Call type: Default calls type import filter, can be 'Internal Only',' External Only', 'All', default is 'All' calls.
- Internal numbers maximum length: Required if calls type import filter set to 'Internal Only' or 'External Only', default is 0 (not set)
- Internal numbers prefixes, separated by ';': Can be set if internal and external numbers have same length, default is empty.
- Delete excluded records on Agent: Can be checked to delete all excluded records on Agent side, default is unchecked.
- Maintenance mode, stop all Agents imports: Stop all imports from all of the Agents and DB data modification if checked, default is unchecked.
- Password for media file encryption: Media files encryption password, if password is set the field will be not visible anymore, default is empty.

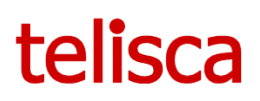

Please save the password on a secured media. If a complete reinstall would be required, it would not be possible to un-encrypt the recordings without this password. Password cannot be changed if set.

## <span id="page-18-0"></span>**5.6.2 Overwrite by department / company**

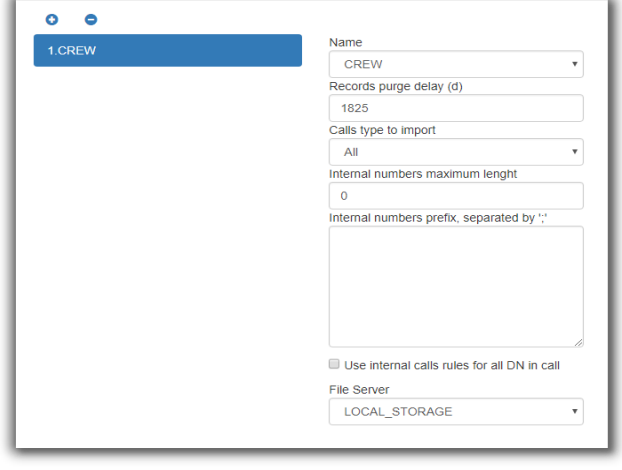

The global parameters can be overwritten by department or company configuration. The configuration will be applied if at least one user with the department or company participate the recording.

To add new entity, click on the plus icon, also possible to delete selected entity by minus button. All the modifications have to be saved by save button.

• Name: List of entities available.

Records purge delay (d): Purge delay to apply, default value 1825 days.

- Call type: Default calls type import filter, can be 'Internal Only', 'External Only', 'All', default is 'All' calls.
- Internal numbers maximum length: Required if calls type import filter set to 'Internal Only' or 'External Only', default is 0 (not set)
- Internal numbers prefix, separated by ';': Can be set if internal and external numbers have same length, default is empty.
- File Server: List of internal local storage or external file servers, configured on the application, default is local storage.
- Use internal calls rules for all DN in call: If checked, new internal calls rules applied to all recording participants, if the user of this entity participate the recording. Default is unchecked.

# <span id="page-18-1"></span>**5.7 Upload CSV file**

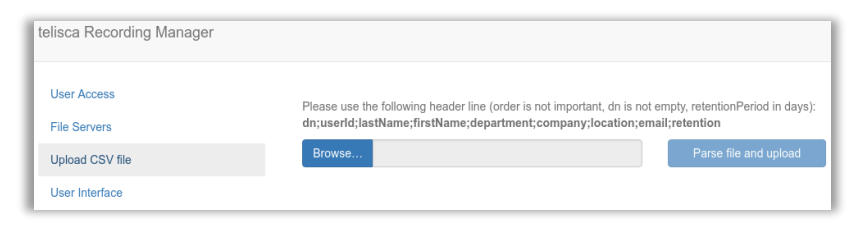

In addition to users data daily auto-update from 'Active Directory / LDAP' or 'CUCM', the data can be updated by CSV file through web UI or the file can copied directly to TRM server

(folder CSV of application) .

Use the following header line (columns order is not important, DN must be not empty, retention Period in days): dn;userId;lastName;firstName;department;company;location;email;retention

# <span id="page-18-2"></span>**5.8 CUCM**

If CUCM is used for authentication or authorization or as users' data source, at least one server in menu item 'Server' in 'CUCM' have to set. All the modifications have to be saved by clicking save button.

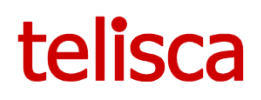

# <span id="page-19-0"></span>**5.8.1 Servers**

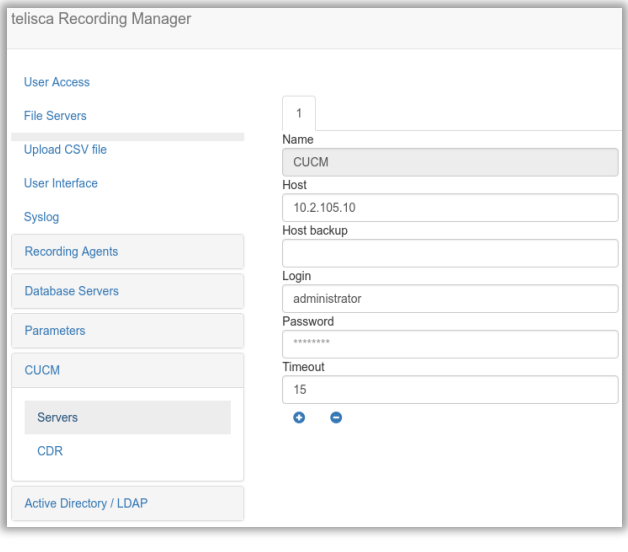

The Recording Manager supports multi CUCM configurations. To add an additional CUCM, click on the plus icon. It is also possible to delete selected CUCM, by clicking minus button. The configuration can be tested by clicking on the check button.

The following parameters are required:

Name: internal name, must be unique.

• Host: IP address or DNS of CUCM publisher host.

• Host backup: IP address or DNS of CUCM subscriber host (optional).

Login: UserId of CUCM application user, which must be part of AXL SOAP rights group.

- Password: Password of CUCM application user.
- Timeout (s): AXL SOAP requests' timeout, default 15 seconds.

## <span id="page-19-1"></span>**5.8.2 Call Detail Record**

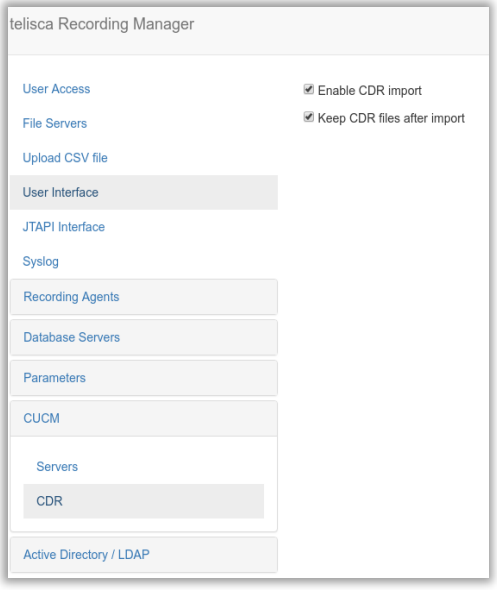

The Call Detail Record (CDR) report allows the review of the comparison status of all exports from recording agents and CUCM's CDR history data. All the modifications have to be saved by clicking on the save button. The CDR is uploaded by CUCM on a SFTP Server on telisca Recording Manager's server.

• Enable CDR Report: If checked CDR files import to database.

Keep CDR files after import: If checked CDR files will be not deleted after import.

If CDR Report is enabled, requires manual setup of SFTP Server, root sftp folder have to set CDR\IN\ folder of TRM.

## <span id="page-19-2"></span>**5.9 Active Directory / LDAP**

If 'Active Directory / LDAP' is used for authentication or authorization or as users data source, the menu items 'Server' and 'Fields' in 'Active Directory / LDAP' have to set. The server configuration can be tested by clicking on check button. All the changes have to be saved by clicking save button.

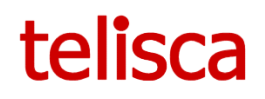

# <span id="page-20-0"></span>**5.9.1 Server**

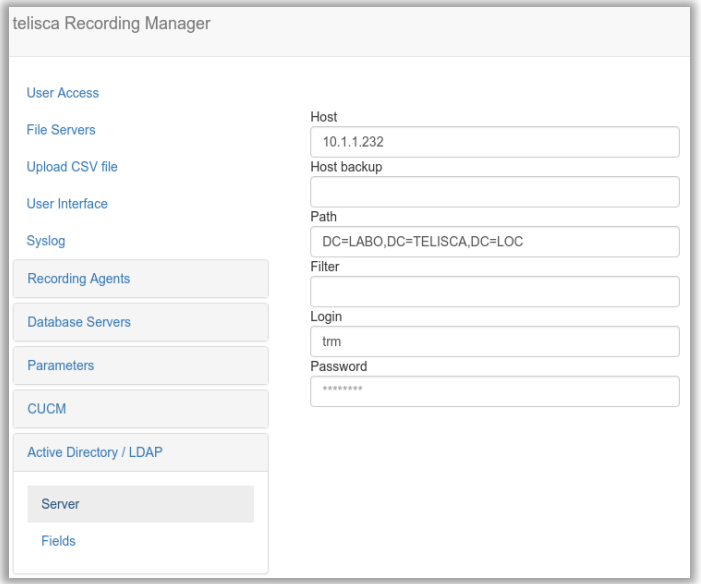

## <span id="page-20-1"></span>**5.9.2 Fields**

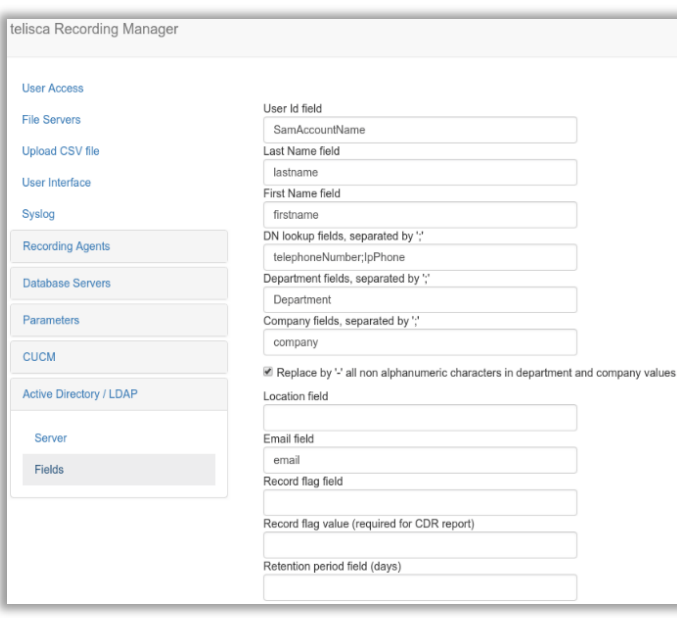

values concatenated.

- Replace by '-' all non-alphanumeric characters in department and company values: Option required in case of a mix authentication/authorization use.
- Location field: AD / LDAP Location field.
- Email field: AD / LDAP Email field.
- Record flag field: AD / LDAP Record flag field for CDR report.

•Host backup: IP address or DNS of Active Directory / LDAP backup host (optional).

•Path: AD / LDAP path to search user for authentication or authorization and users data source.

•Filter: AD / LDAP filter to search users for users data source, default is DNs fields is not empty (optional).

•Login: User login to connect AD / LDAP.

•Password: User password to connect AD / LDAP.

This screen defined which AD/LDAP attributes will be used to enrich the recordings' database with contacts' information.

- •User Id field: AD /LDAP User Id field.
- •Last Name field: AD /LDAP Last Name field.
- •First Name field: AD /LDAP Last Name field.

•DN lookup fields, separated by ';': AD /LDAP DN lookup fields, for each DN new line added to users data.

•Department fields, separated by ';': AD /LDAP Department fields, in case of multiple field the values concatenated.

•Company fields, separated by ';': AD /LDAP Company fields, in case of multiple field the

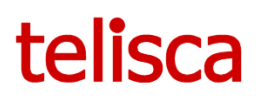

- Record flag value (required for CDR report): Record flag value for CDR report.
- Retention period field (days): AD / LDAP Retention period field per user.

# <span id="page-21-0"></span>**5.10 User Interface**

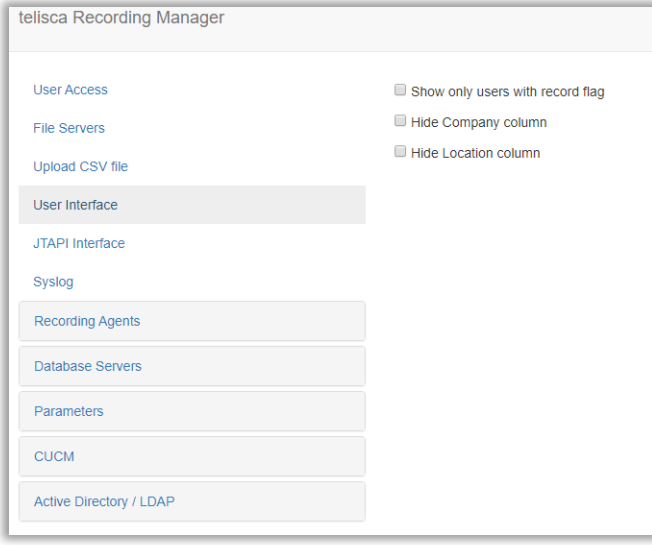

This screen defined end user interface.

• Show only users with record flag: Apply filter on users list on main screen.

• Hide Company column: Hide/Show Company column on main screen.

• Hide Location column: Hide/Show Location column on main screen.

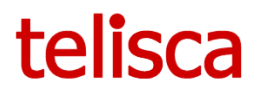

# <span id="page-22-0"></span>**6 CUCM configuration**

# <span id="page-22-1"></span>**6.1 CUCM configuration for Cisco Built-in-bridge recording**

This documentation is inspired from CUCM documentation and describes the required configuration for a recording solution.

### <span id="page-22-2"></span>**6.1.1 Limitations**

The following restrictions and limitations exist for monitoring and recording:

#### **Check phones that support Built-in-Bridge recording**

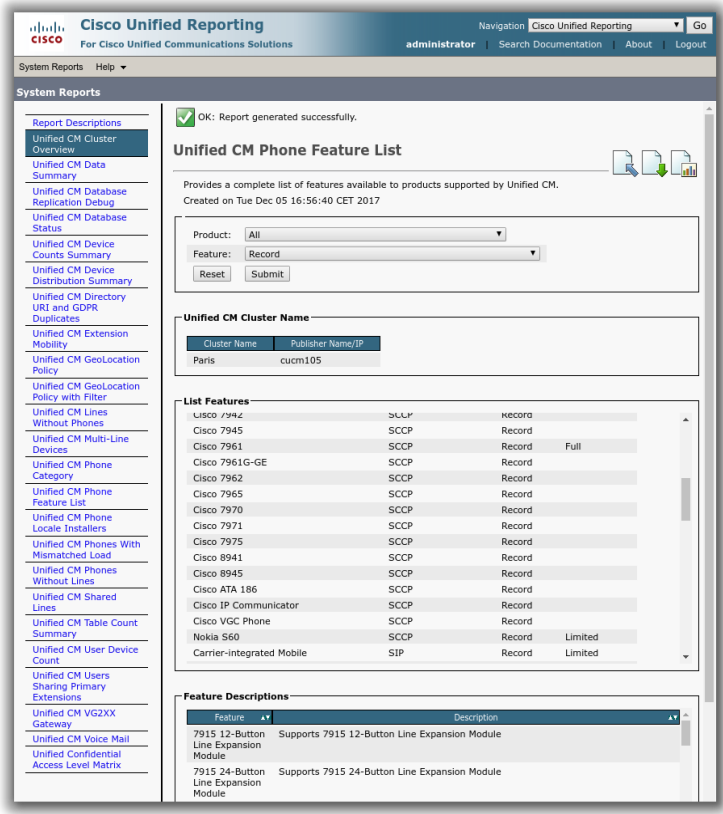

Connect Cisco Unified Reporting then click System Reports, in the list of reports click the Unified CM Phone Feature List option.

To generate a report of all devices that support recording, choose:

Product: All

• Feature: Record and click the Submit button.

#### **Codec Consideration During Monitoring or Recording**

The codec of the call leg that originates from the IP phone that is being monitored or recorded must remain the same throughout the call.

### **Security Handling in Monitoring and Recording**

Cisco Unified Communications

Manager allows a supervisor or administrator to monitor a conversation between an agent and a customer without either party knowing that they are being monitored. For information about using and configuring secure call monitoring and recording, see the "Secure Call Monitoring and Recording" chapter in the Cisco Unified Communications Manager Security Guide.

#### **Intercom**

The system does not allow monitoring nor recording of whisper intercom and talkback intercom calls. Configuration of the intercom calling search space (CSS) specifies this limitation.

#### **Recording and Call Hold and Resume**

Cisco Unified Communications Manager does not update the recorder when the far-end party puts the call on hold. The recorder will be updated only when a different far-end party resumes the call.

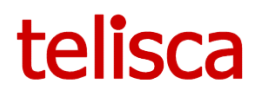

Cisco Unified Communications Manager updates a recorder when the far-end call information changes. The far-end call information contains a call ID, directory number, and device name. If one of these parameters changes, the far-end call information changes.

If a far-end party holds and resumes a call from the same device, Cisco Unified Communications Manager does not update a recorder.

#### **Recording and Call Park and Retrieve**

If the far-end party in a remote cluster parks the call, Cisco Unified Communications Manager updates the recorder with an empty far-end party address, provided the remote cluster connects to the local cluster via a SIP trunk or an H323 intercluster trunk. Cisco Unified Communications Manager updates the recorder again when the far-end party retrieves the call either from the same or a difference device. Cisco Unified Communications Manager does not update the recorder if the far-end party that parks the call is in the local cluster. In this case, Cisco Unified Communications Manager only updates the recorder when the call gets retrieved from a different device.

For remote Call Park and Retrieve, the remote Cisco Unified Communications Manager sends the display name Call Park update. This update contains an empty directory number/address; therefore, the farend address changes to empty. Due to the far-end address change, the local Cisco Unified Communications Manager sends the update with the empty far-end address to the recorder.

In the current Call Park implementation, the far-end or X-Refci may be empty when recording Call Park for Roundtable (RT) phone models such as 997X, 995X and 896X.

#### **Recording and Call Forward No Answer (CFNA)**

If the far-end party in a remote cluster blind-transfers the call to a party that has CFNA enabled, Cisco Unified Communications Manager updates the recorder with the ringing party as the far-end party address, provided the remote cluster connects to the local cluster with a SIP trunk or an H.323 intercluster trunk. Cisco Unified Communications Manager updates the recorder again when the call gets forwarded to the CFNA target. Cisco Unified Communications Manager does not update the recorder if the far-end party that blind-transfers g the call is in the local cluster. In this case, Cisco Unified Communications Manager only updates the recorder when the CFNA target answers the call.

When a remote call becomes active, the call state stays active in a local cluster. When a remote farend party performs a blind call transfer to a new remote far-end party and the party rings, the local Cisco Unified Communications Manager still sees the call state as active. Thus, for remote Call Forward No Answer, the local Cisco Unified Communications Manager sends UPDATE messages to the recorder for a new party because the call state is active.

When a local call becomes active, the call state can change from active to ringing state. The local Cisco Unified Communications Manager can find out a current call state. Thus, for local Call Forward No Answer, the local Cisco Unified Communications Manager sends UPDATE messages to the recorder after a new far-end party answers a call.

#### **Recording and Conference Chaining**

If two or more near-end parties are in two or more conferences that are chained together, Cisco Unified Communications Manager can only update the recorder that they are using; separate conferences are identified

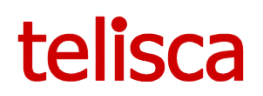

by the different conference identifiers (b-number). The conference chaining information can be obtained via Call Detailed Records (CDRs).

Cisco Unified Communications Manager sends UPDATE messages to a recorder if the far-end call information changes. For a conference case, the far-end party address specifies the b-number. If the far-end b-number remains unchanged, Cisco Unified Communications Manager does not send the UPDATE messages to the recorder.

#### **Using Route List and/or Multiple Destination Addresses on a SIP Trunk for Multiple Recorders**

When using a route list and/or multiple destination addresses on a SIP trunk for multiple recorders, the near-end and far-end recording calls of the same recording session can go to different recorders.

If a Cisco Unified Communications Manager administrator configures a route list with multiple SIP trunks such that each SIP trunk points to a different recorder, Cisco Unified Communications Manager may not send the two recording calls of a recording session to the same SIP trunk, or to the same recorder. Depending on the selection algorithm that is provisioned in the route group, the likelihood of the two recording calls being sent to the same recorder may vary considerably. Similarly, Cisco Unified Communications Manager may not send the two recording calls to the same recorder if the administrator provisioned multiple IP addresses on a SIP trunk such that each IP address points to a different recorder. In this case, the calls get sent to the recorder that is randomly selected from the provisioned IP addresses.

To configure Cisco Unified Communications Manager to support a recorder cluster configuration where a recording session may be redirected to another of the recorders in the cluster, configure a route list or provision multiple destinations on the recording SIP trunk.

### <span id="page-24-0"></span>**6.1.2 Configuration**

#### **Turn on IP Phone BIB to Allow Recording**

The built-in bridge of the agent phone must be set to On to allow its calls to be monitored or recorded.

You can also set the Built-in Bridge Enable service parameter to On and leave the Built-in Bridge in the Phone Configuration window set to Default.

Use the Device > Phone menu option in Cisco Unified Communications Manager Administration to perform the necessary configuration.

#### **Configure Tones for Monitoring or Recording (Optional)**

Set the service parameters for playing tone to True to allow tone to be played either to agent only, to customer only, or to both.

Applications that invoke monitoring or recording can also pass the play tone option to Cisco Unified Communications Manager. The monitoring tone or recording tone plays when either the service parameter or the application specifies the play tone option.

Use the System > Service Parameters menu option in Cisco Unified Communications Manager Administration to perform the necessary configuration.

#### **Enable Recording for a Line Appearance**

To enable recording of an agent, set the Recording Option in the line appearance of the agent to one of the following options:

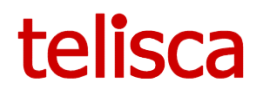

- Automatic Call Recording Enabled
- Selective Call Recording Enabled

Select a pre-created recording profile from the drop-down list box. (Use Device > Device Settings > Recording Profile to configure a recording profile.)

Use the Call Routing > Directory Number menu option in Cisco Unified Communications Manager Administration to perform the necessary configuration.

#### **Add the Record Softkey or Programmable Line Key to the Device Template (Optional)**

To enable a user to start and stop recording from a Cisco IP device, add the Record softkey or programmable line key to the device template.

To add the Record softkey, use the Device > Device Settings > Softkey Template menu option in Cisco Unified Communications Manager Administration to create or modify a nonstandard softkey template. Configure the softkey layout for call state connected to have the Record softkey in the selected softkeys list.

To add the Record programmable line key, use the Device > Device Settings > Phone Button Template menu option in Cisco Unified Communications Manager Administration. Enter the button template name, feature, and label.

#### **Create SIP Profile for Recorder**

Create a SIP profile for recording. Use the Device > Device Settings > SIP Profile menu option in Cisco Unified Communications Manager Administration to perform the necessary configuration.

You can check the Deliver Conference Bridge Identifier check box, which delivers additional information (specifically, the b-number that identifies a conference bridge) to the recorder across the SIP trunk. If the check box is left unchecked, the far-end information for the remote conference remains empty.

Check the Deliver Conference Bridge Identifier check box on the remote cluster SIP profile as well.

#### Note

Checking this check box is not required for recording, but the conference bridge identifier helps to update the recorder when recording calls that involve a conference bridge. If you do not create a new SIP profile for recording, you can use the Standard SIP Profile.

See the Cisco Unified Communications Manager Administration Guide for details of configuring SIP profiles.

#### **Configure SIP OPTIONS Ping in SIP Profile.**

In multi-agent configuration, recommended to enable SIP Options Ping feature for each recording server. In a single-agent setup, this feature should be disabled .

SIP OPTIONS are requests to the configured destination address on the SIP trunk. If the remote SIP device fails to respond or sends back a SIP error response such as 503 Service Unavailable or 408 Timeout, Cisco Unified Communications Manager tries to reroute the calls by using other trunks or by using a different address.

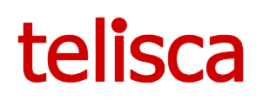

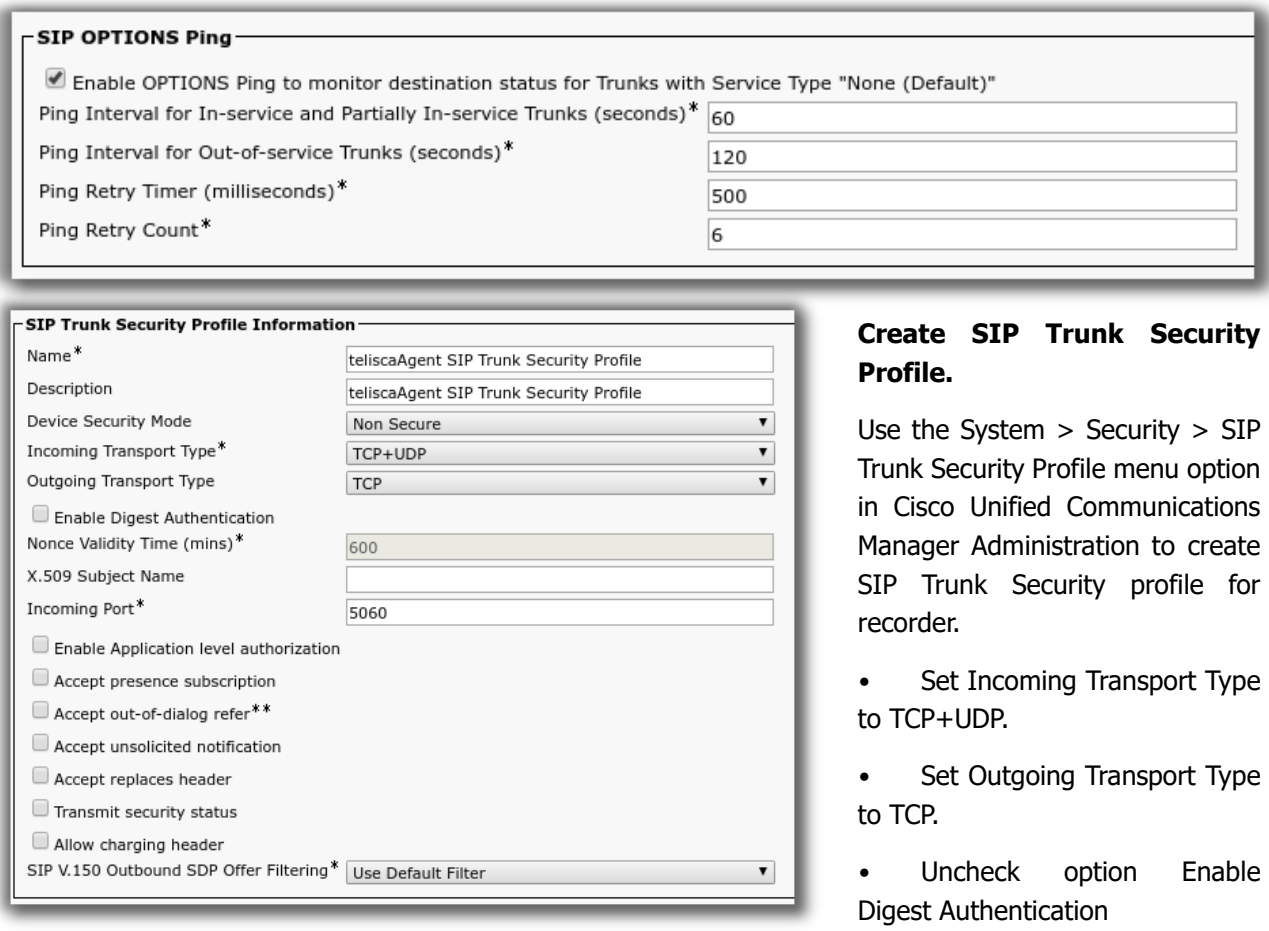

• Set Device Security Mode parameter to Non-Secure.

#### **Create a SIP Trunk That Points to the Recorder**

Enter the recorder DN, which must match a route pattern for the SIP trunk or a route list that includes the recorder.

Choose the appropriate SIP profile and SIP Trunk Security Profile that you configured for recording.

Use the Device > Trunk menu option in Cisco Unified Communications Manager Administration to perform the following configuration:

Destination Address: telisca recording agent host.

Destination Port: telisca recording agent SIP trunk signaling port, default is 5060.

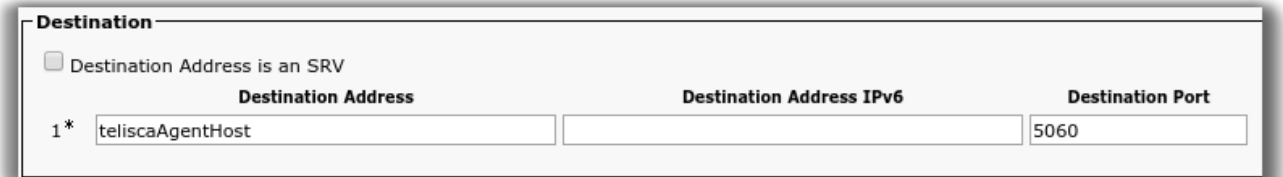

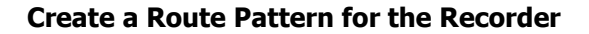

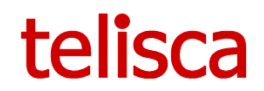

Create a route pattern for the recorder SIP trunk. The Recording Destination Address in the recording profile must match this pattern.

Select the SIP trunk that points to the recorder, or select a route list of which the recorder is a member.

Use the Call Routing > Route/Hunt > Route Pattern menu option in Cisco Unified Communications Manager Administration to perform the necessary configuration.

#### **Create Recorder Redundancy**

You can also use the following mechanism to achieve recorder redundancy:

- Use the SRV record for the recorder destination address in SIP trunk configuration.
- Use multiple recorders for redundancy and load balance. Create a SIP trunk for each recorder; create a route list to include the route groups that have individual SIP trunks as a member.

Use the Device > Trunk menu option in Cisco Unified Communications Manager Administration to perform the necessary configuration.

#### **Recording Server Redundancy**

The redundancy with telisca Recording is supported by using a **Route List approach**.

- Configure two SIP trunks for each addressable recorder or recorder proxy.
- Assign your SIP trunks to a recorder route group with an assigned algorithm. The algorithm needs to be top down.
- Assign the recorder route group to a route list.
- Use a route pattern to direct traffic to the recorder route list.

#### **Limit Codec Usage for Recording Calls**

Because the codecs for recording calls match the codecs for agent-customer calls, you may need to insert transcoders if the recorder does not support the matching codecs.

Cisco Unified IP Phones adds new codecs that Cisco transcoders do not support.

Use the following service parameters to enable or disable usage of the G722, iLBC, and iSAC codecs:

G722 Codec Enabled or Disabled

iLBC Codec **Disabled** (telisca recording Agent do not support)

iSAC Codec **Disabled** (telisca recording Agent do not support)

Find these service parameters in the Clusterwide Parameters (System - Location and Region) section of the Service Parameter Configuration window.

You can set these service parameters with the following values:

- Enabled for All Devices
- Enabled for All Devices Except Recording-Enabled Devices
- Disabled

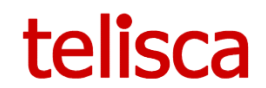

# <span id="page-28-0"></span>**6.2 Set up CUCM to upload CDR to telisca Recording Manager**

- Connect Cisco Unified Serviceability console.
- Choose Tools > CDR Management Configuration. The CDR Management Configuration window displays.
- Perform one of the following tasks:

To add a new application billing server, click the Add New button.

To update an existing application billing server, click the server hostname/IP address.

- Enter the application billing server parameter settings.
- Click Add or Update.

Then use the following parameters to configure the server:

- Host Name/IP Address: telisca Recording Manager Host Name or IP Address.
- User Name: SFTP login.
- Protocol: SFTP
- Directory Path: Have to include internal CUCM name from CUCM/Server configuration (ex : /CUCM\_INTERNAL\_NAME/ ).
- Password: SFTP password.
- Resend on Failure: yes.

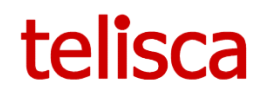

# <span id="page-29-0"></span>**7 Reports**

## <span id="page-29-1"></span>**7.1 CDR report**

An execution report allows to compare telisca recording Agents records to CUCM CDR call history data for recorded lines.

- Orange flag recording option is automatic and recording profile is set but the line's required flag not set.
- Red flag recording option is not automatic or recording profile is missing but the line's required flag set.

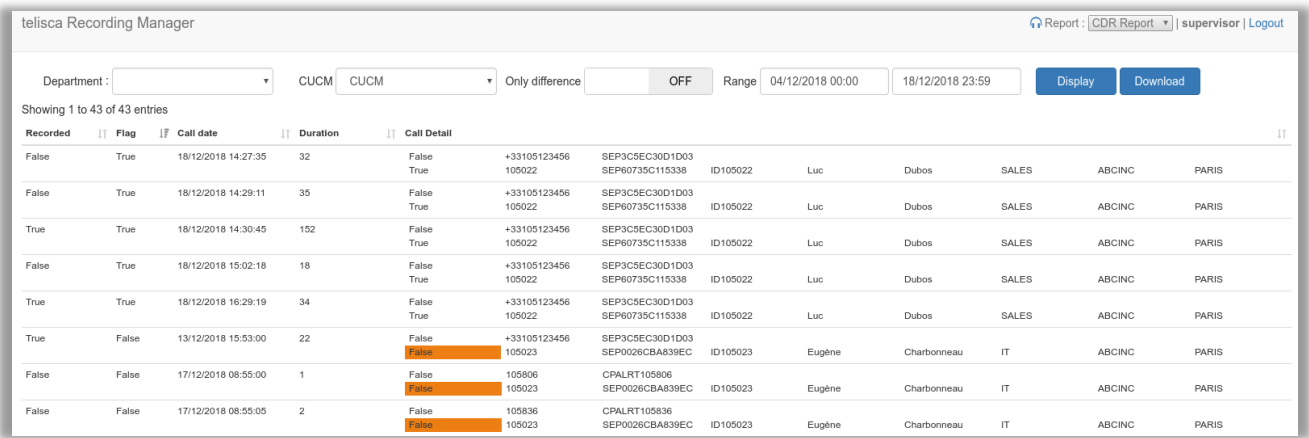

## <span id="page-29-2"></span>**7.2 User report**

A report allows the review the status and update the recording profile and recording option of CUCM in case of BIB recording, also possible to overwrite internal require flag.

- Yellow flag line does not exist in CUCM.
- Red flag recording option is not automatic or recording profile is missing but the line requires flag set.

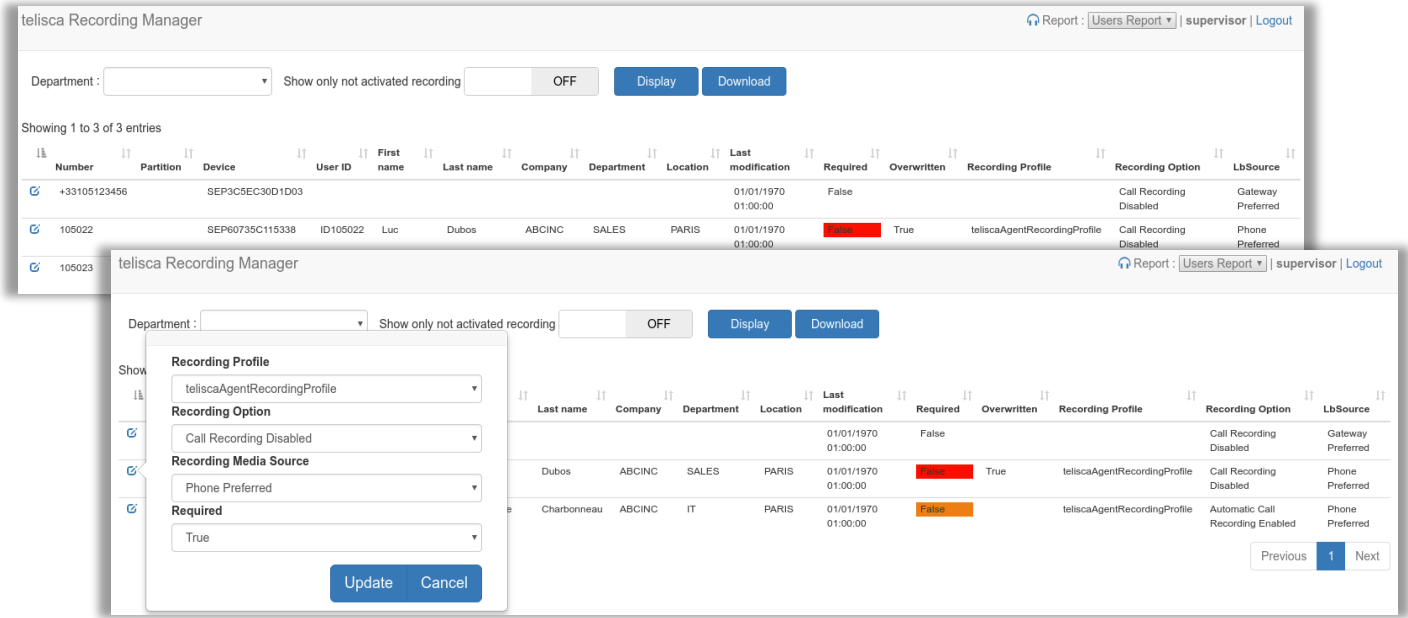

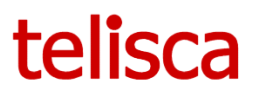

# <span id="page-30-0"></span>**7.3 Actions Log**

The report allows you review all user interaction with application, such as LOGIN, SEARCH, DOWN (download), PLAY, REMOVE, etc. The application keeps historical data for 1825 days.

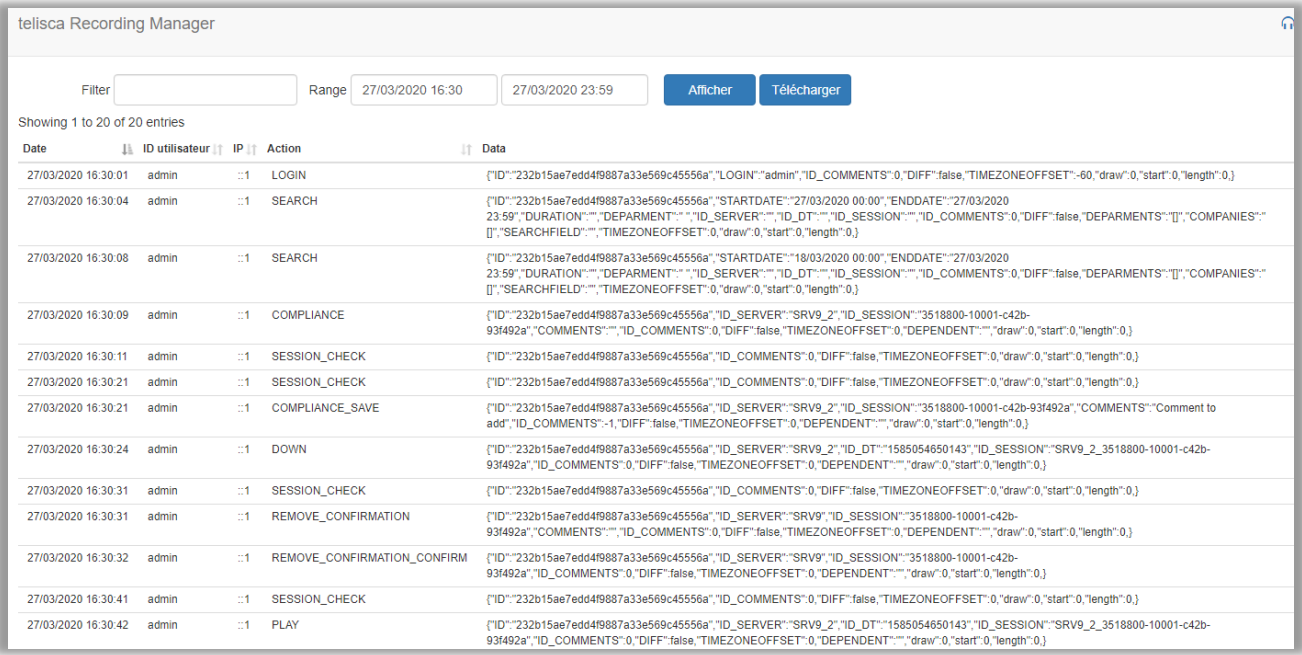

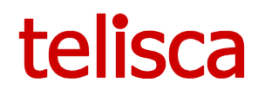

# <span id="page-31-0"></span>**8 Cisco Finesse Gadgets**

## <span id="page-31-1"></span>**8.1 Desktop configuration**

Connect the Finesse administration by going to: https://<FQDN>:8445/cfadmin/, where FQDN is the fully qualified domain name of the Finesse server

If your team's are utilizing the default layout, Click on the desktop layout tab. Otherwise, click on the Team Resources tab to edit a specific team's layout add the following lines, where FQDN is the fully qualified domain name of the telisca recording manager server and PORT is web interface port:

For telisca recording start/stop gadget:

```
<gadgets>
       <gadget> https://<FQDN>:<PORT>/gadgets/trg/trg.xml</gadget> 
</gadget>
```
This gadget allows you start and stop current agent recording or any agent of team in case of supervisor.

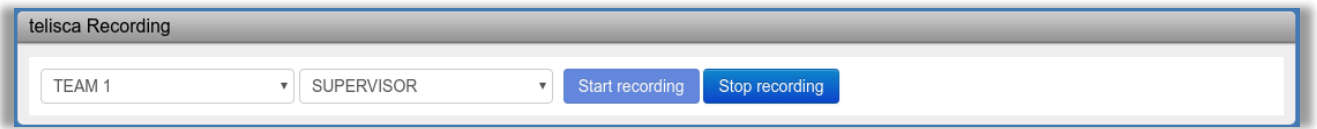

For telisca recording interface gadget:

```
<gadgets>
       <gadget> https://<FQDN>:<PORT>/gadgets/ewa/ewa.xml</gadget> 
</gadgets>
```
This gadget allows you assess to telisca recording web interface as a gadget.

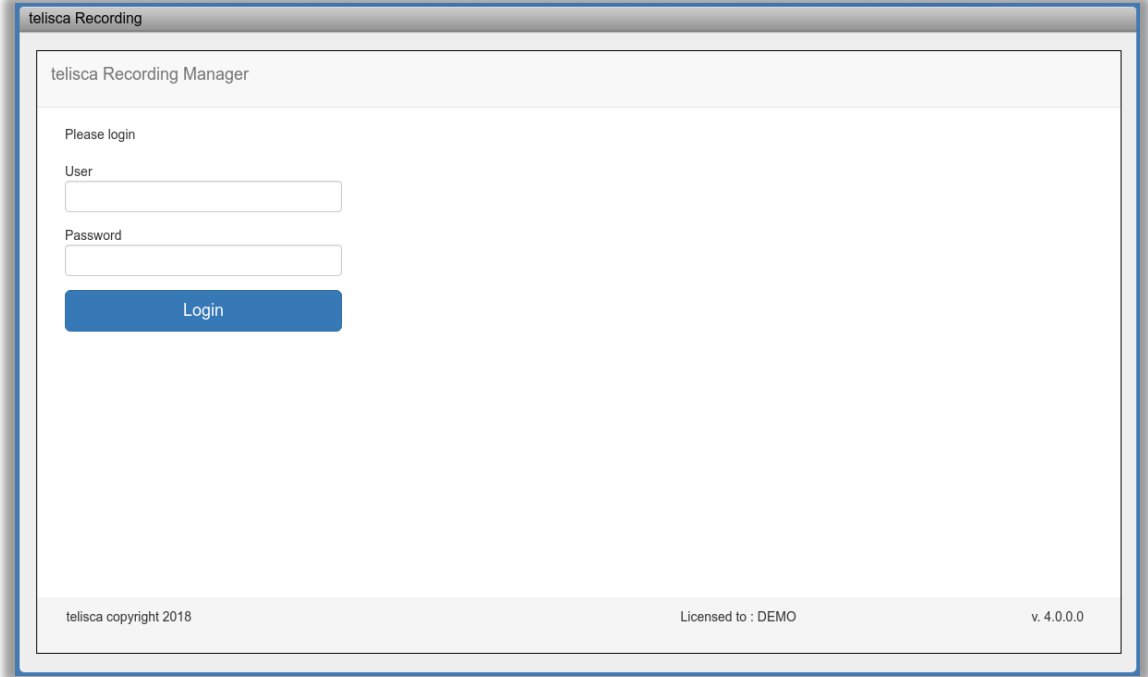

The Finesse server caches all gadgets. If updates are made to a gadget either the Finesse Tomcat service must be restarted (not recommended during production) or the ?nocache flag can be added to the end of the Finesse URL in the browser. For example (where FQDN is the fully qualified domain name of the Finesse server):

#### https://<FQDN>:8445/desktop/container/?nocache.

The '?nocache' flag forces a new version of the gadget to be loaded. After 24 hours Tomcat will automatically update its cached gadgets as well.

### <span id="page-32-0"></span>**8.2 Add Certificate for HTTPS Gadget**

Add a certificate for a secure HTTP (HTTPS) allow the gadget to load into the Finesse desktop and successfully perform HTTPS requests to the Finesse server.

This process allows HTTPS communication between the Finesse gadget container and the telisca server for loading the gadget and performing any API calls that the gadget makes to the telisca server.

The Finesse host must be able to resolve this name using the DNS host that was entered during installation. To verify that Finesse can resolve the name, run the CLI command "utils network ping <hostname>".

Step 1

Download the trm\_cert.cer certificate from 'Drive where the application installed'\TRM\CERT\.

Step 2

Upload the certificate to the primary Finesse server.

Sign in to Cisco Unified Operating System Administration on the primary Finesse server (http://FQDN:8443/cmplatform, where FQDN is the fully qualified domain name of the Finesse server).

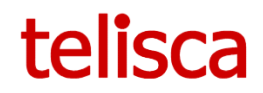

Click Security > Certificate Management.

Click Upload Certificate.

From the Certificate Name drop-down list, select tomcat-trust.

Click Browse and navigate to the trm\_cert.cer file that you downloaded in the previous step.

Click Upload File.

#### Step 3

Restart Cisco Finesse Tomcat on the primary Finesse server.

#### Step 4

After synchronization is complete, restart Cisco Finesse Tomcat on the secondary Finesse server.

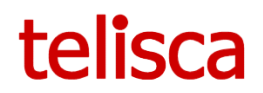

# <span id="page-34-0"></span>**9 Recording IP Phone Services**

## <span id="page-34-1"></span>**9.1 CUCM configuration**

The IP Phone Services allows you to start, stop current recording. Also, the recording cab be marked for deletion or to keep for exception duration.

The IP Phone Services URL is following: https://<FQDN or IP>:8445/phone.xml?pn=#DEVICE-NAME# , where FQDN (fully qualified domain name) or IP is the of the telisca server

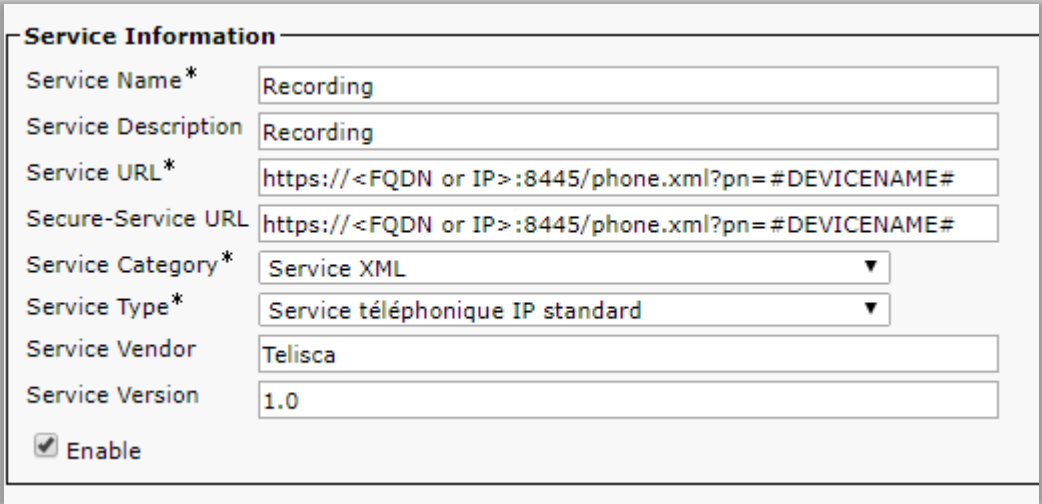

The AGENT\_ACTION parameter can be used to delete or keep action on current recording without main application screen.

https://<FQDN or IP>:8445/phone.xml?pn=#DEVICENAME#&AGENT\_ACTION=DELETE or

https://<FQDN or IP>:8445/phone.xml?pn=#DEVICENAME#&AGENT\_ACTION=KEEP

# <span id="page-34-2"></span>**9.2 Add Certificate on CUCM for HTTPS communication**

Add a certificate for a secure HTTP (HTTPS) allow the service to load into the phone and successfully perform HTTPS requests to the telisca server.

Step 1

Download the trm\_cert.cer certificate from 'Drive where the application installed'\TRM\CERT\.

Step 2

Upload the certificate to the CUCM server.

The certificate has to be uploaded to CUCM under the OS Administration page > Security > Certificate Management.

Upload it as a "Tomcat-Trust".

Step 3

Restart Cisco Tomcat on the CUCM server. Could be done also by command line 'utils service restart Cisco Tomcat'

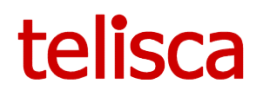

## <span id="page-35-0"></span>**10 TRM Certificate replacement**

Following procedure can be used to replace self-signed certificate installed during initial application setup.

New certificate has to has the private key.

Step 1 Install new certificate.

Install new certificate on server with following parameters: store location: 'Local Machine', certificate store: 'Trusted Root Certification Authorities'.

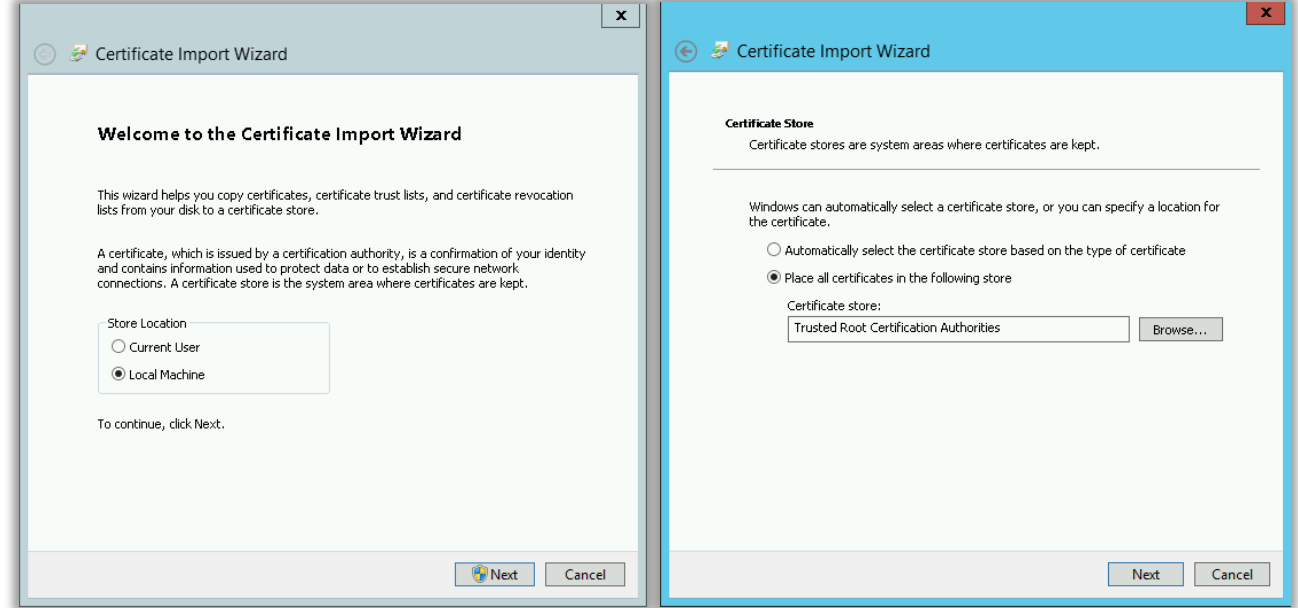

Step 2 Get a certificate's thumbprint.

Use the Certificates MMC snap-in to find an X.509 certificate that has an intended purpose of client authentication

Access the certificate's thumbprint. Copy the thumbprint of the certificate into a text editor, such as Notepad. Remove all spaces between the hexadecimal characters. One way to accomplish this is to use the text editor's find-and-replace feature and replace each space with a null character.

Step 3 Delete an SSL certificate from a port number (Command prompt with administrator rights).

netsh http delete sslcert 0.0.0.0:8445

Before this step you can copy current certificate's, thumbprint using:

netsh http show sslcert ipport=0.0.0.0:8445

Step 4 Bind an SSL certificate to a port number. (Command prompt with administrator rights).

netsh http add sslcert ipport=0.0.0.0:8445 certhash=NEW\_THUMBPRINT appid={377b2c7c-c3e8- 4ed7-abe5-83816b8ec353} certstorename=Root

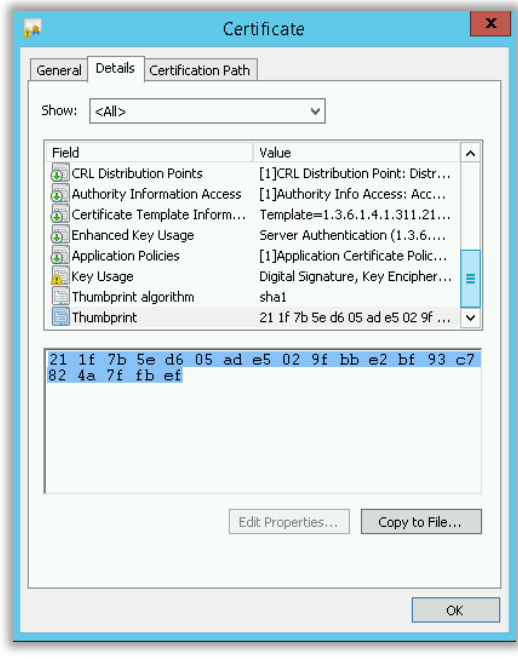

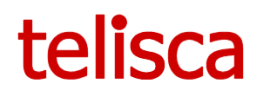

# <span id="page-37-0"></span>**11 Troubleshooting**

telisca Recording solution has multiple components.

Here where you can find the logs, configuration files and internal DB backup (in case of use internal PostgreSQL PostgreSQL DB).

#### **telisca Recording Manager**

Service name: telisca RM Service

Log files location: 'Drive where the application installed'\TRM\LOGS\

Log files format: TRM\_yyMMddHh.X.log

Log files web server format: TRM\_HTTP\_yyMMddHh.X.log

Data files location: 'Drive where the application installed'\TRM\DATA\

DB backup location (if DB backup is configured in 5.6 Parameters): 'Drive where the application installed'\TRM\BACKUP\

#### **telisca Recording Agent**

Service name: telisca RA Service Log files location: 'Drive where the application installed'\TRM\LOGS\ Log files format: TRA\_yyMMddHh.X.log Log files web server format: TRM\_HTTP\_yyMMddHh.X.log

Data files location: 'Drive where the application installed'\TRM\DATA\

#### **PostgreSQL**

Service name: PostgreSQL for TRM

Log files location: 'Drive where the application installed'\PG\DB\log\

Log files format: postgresql-yyyy-MM-dd\_Hmmss.log